## **거래명세표/세금계산서 도장 출력**

거래명세표 또는 세금계산서 발행 시 도장을 등록하여 사용하실 수 있습니다.

## **1. 도장 출력 안내**

## **- 사용방법**

① 세금계산서 발행 화면에서 **[발행]** 버튼을 누르면 다음과 같은 화면이 나타납니다.

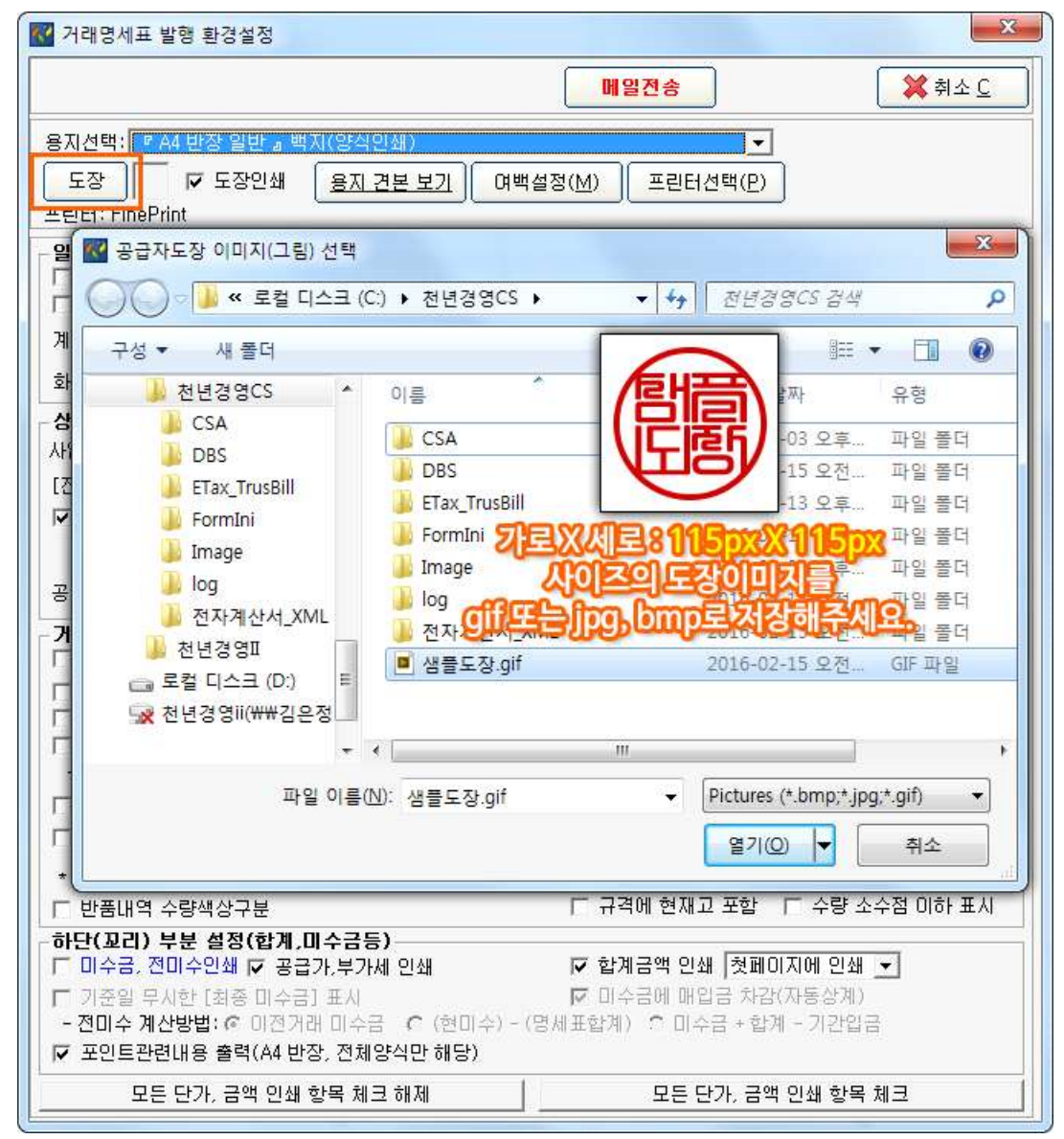

② **[도장]** 버튼을 누르면 도장파일을 찾기 위한 검색 창이 열립니다.

③ **파일을 찾아 클릭**하고, **[열기]** 버튼을 눌러주세요.

※ 이때, 첨부할 수 있는 파일은 **GIF, JPG, BMP** 파일만 가능합니다.

※ 도장의 사이즈는 '**115×115px**'이 가장 적합합니다.

## **2. 도장 삭제 안내**

공급자의 도장이 변경되었거나, 더 이상 사용하지 않을 때 다음과 같은 방법으로 처리할 수 있습니다.

**- 사용방법**

① 발행 환경설정 화면에서 **도장 옆의 이미지 파일**을 눌러 주세요.

② 키보드의 **[Delete]** 버튼을 누르면 도장파일이 삭제됩니다.

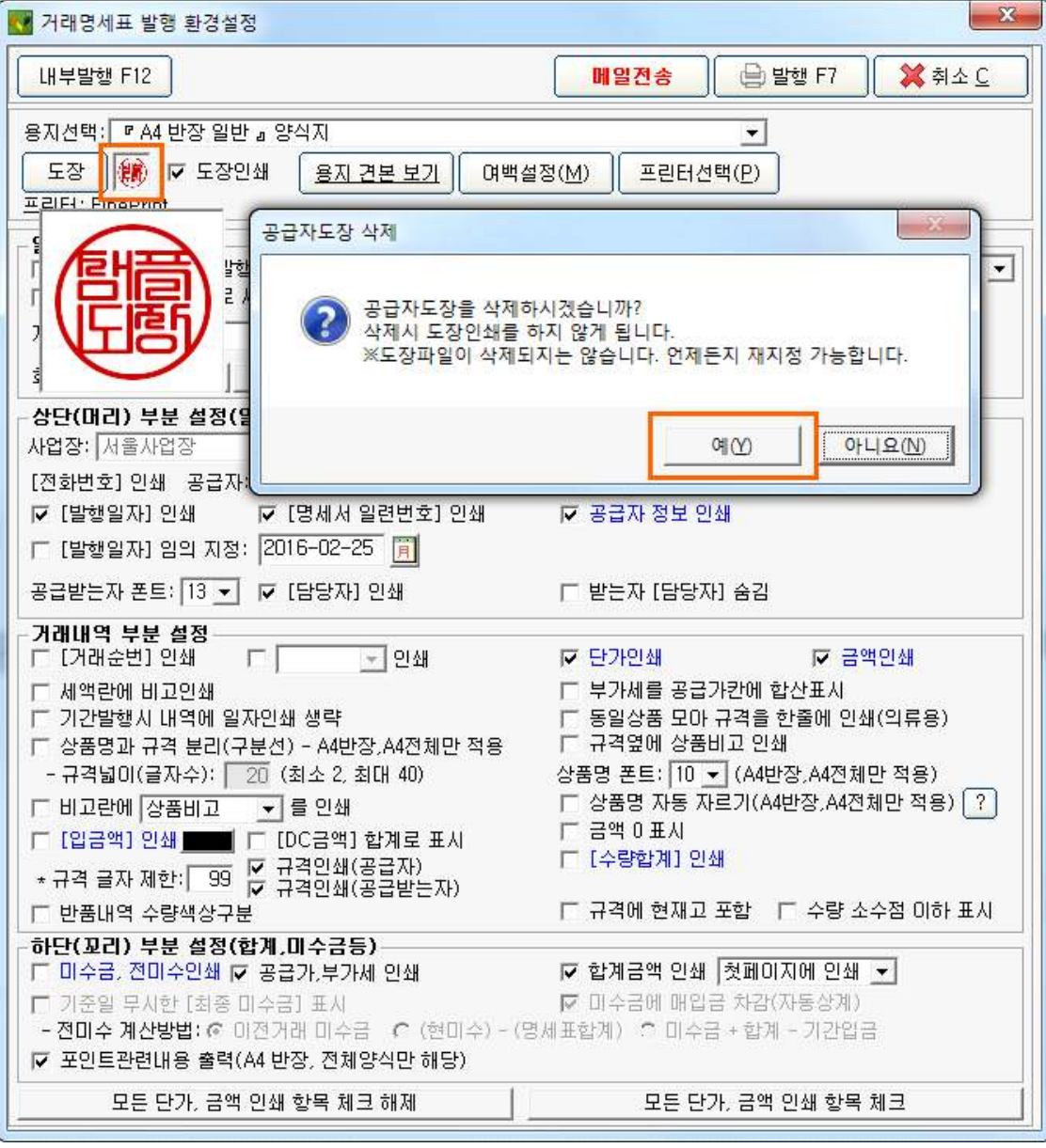